## **How to Setup Full Permission in Plesk 9.5?**

Authored by: **ASPHostServer Administrator** [asphostserver@gmail.com] Saved From: http://faq.asphosthelpdesk.com/article.php?id=294

Steps by steps to grant full permission in Plesk 9.5:

- 1. Login to your Control Panel
- 2. Click on your domain name
- 3. Find File Manager option on your Control Panel

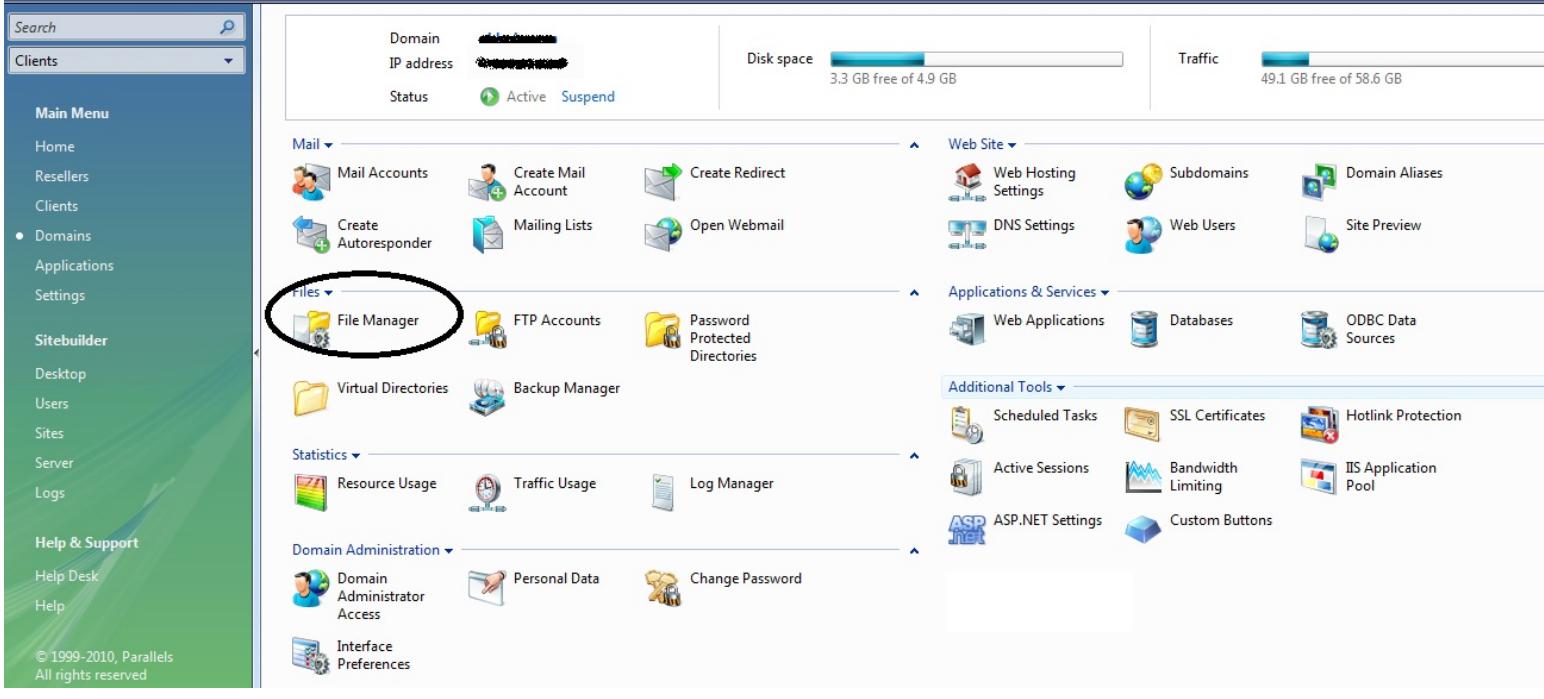

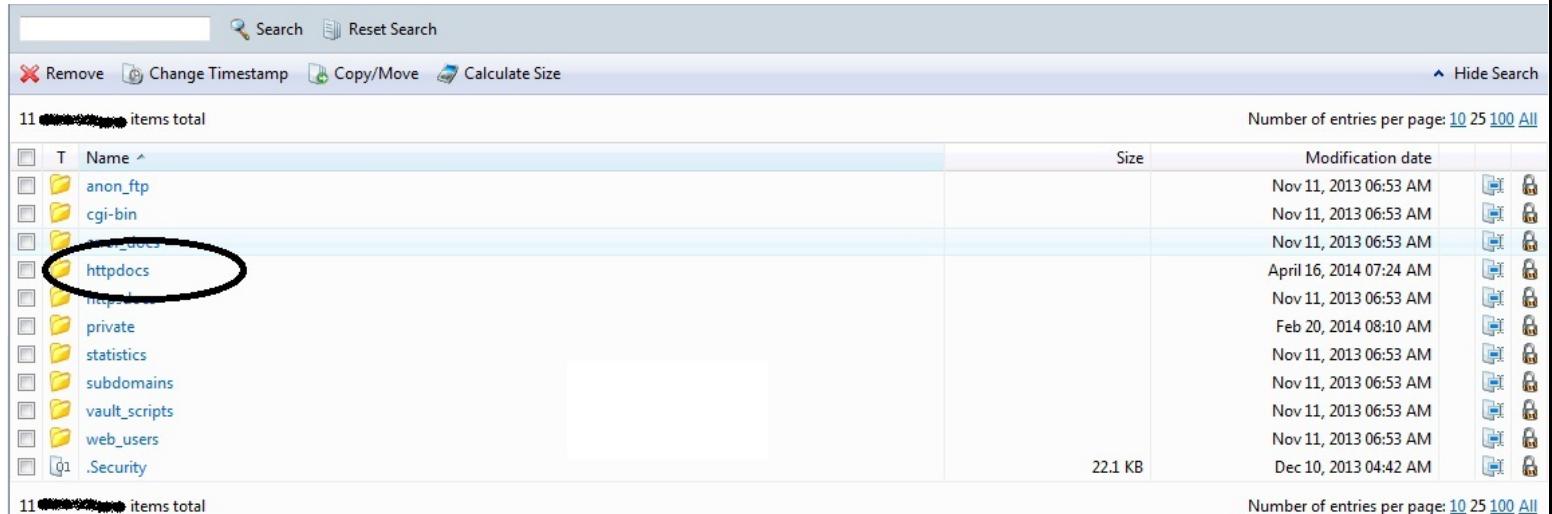

5. Go to the folder that you want to grant full permission by click padlock button on the right side.

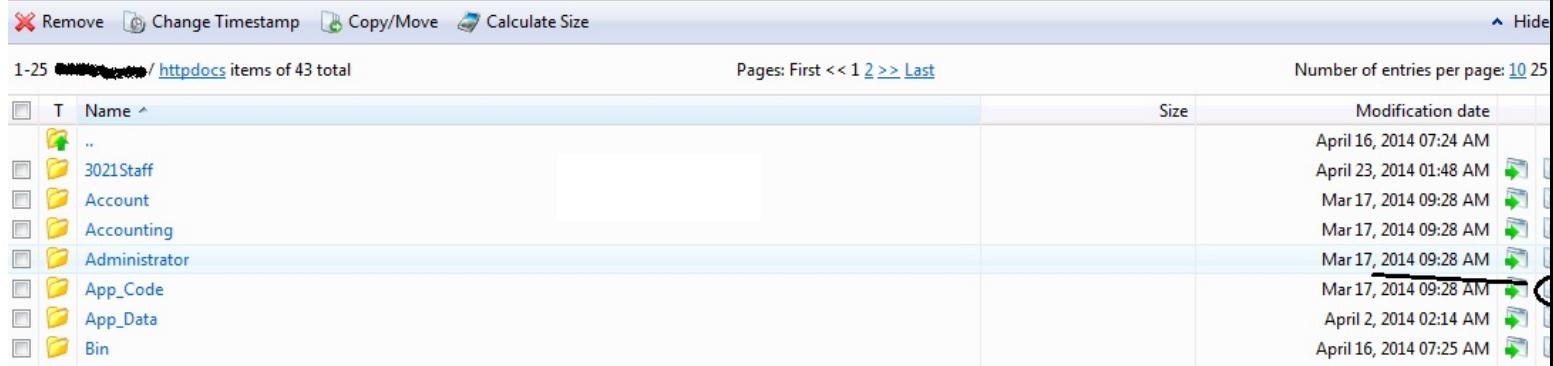

6. Then please grant full permission to Plesk IIS User and Plesk IIS WP User

## **Setting up Access Permissions** Favorites v Visited Pages v 1 [7] Allow inheritable permissions from the parent to propagate to this object and all child objects. Include these with entries explicitly defined here. Replace permission entries on all child objects with entries shown here that apply to child objects. C:/ClientSites/ablesin.com/httpdocs/Account Group or user names Permissions for IUSR\_kave911 Allow Ą. FTP acce Full Control  $\Box$  $\Box$ Plesk IIS User (IUSR\_kave911) Modify  $\blacksquare$ Plesk IIS WP User (IWPD\_175(kave911))  $\Box$ Read & Execute š, Plesk Do  $\sqrt{ }$ **B** List Folder Contents  $\Box$ Administrators **B** Read SYSTEM *S* Write  $\overline{\phantom{a}}$ Page 3/4 Adv PDF Generated by PHPKB Knowledge Base Script

8. Click OK